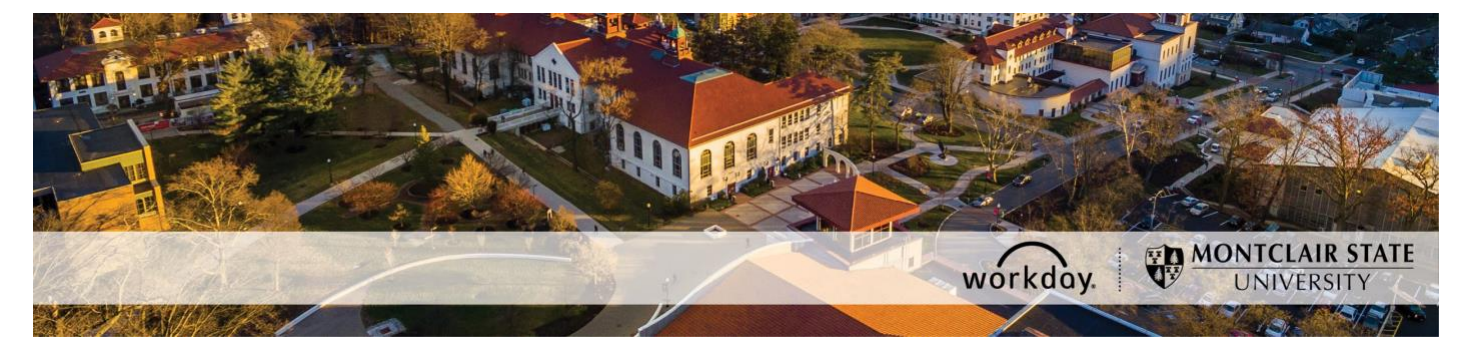

## **Enter Time for a Worker**

The following describes the process of entering time for a worker in Workday. This process is for Managers and Timekeepers.

If you encounter any errors during this process contact Workday Customer Care (973-655- 5000 option 3 or [WCCSupport@montclair.edu\)](mailto:WCCSupport@montclair.edu).

## **Instructions**

**Note**: Timekeepers who are not also the Manager should use the methods specified in the [Shortcuts](#page-2-0) section.

1) From your Workday homepage, click on the **My Team** Worklet.

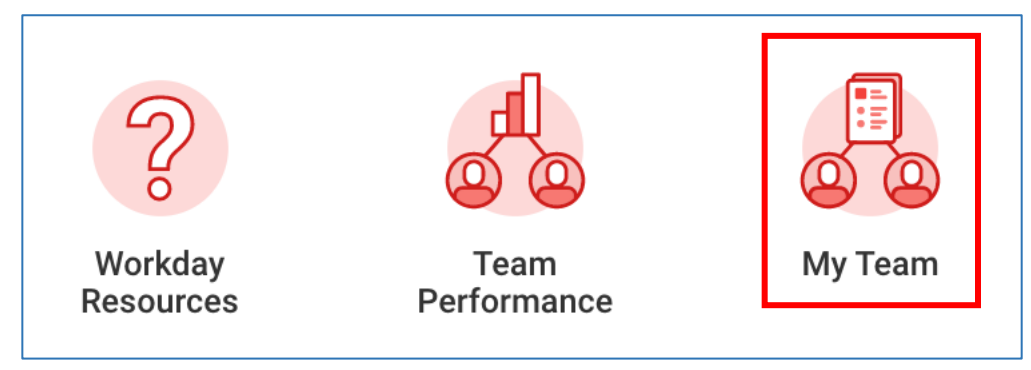

2) Scroll down until you see a list of your employees.

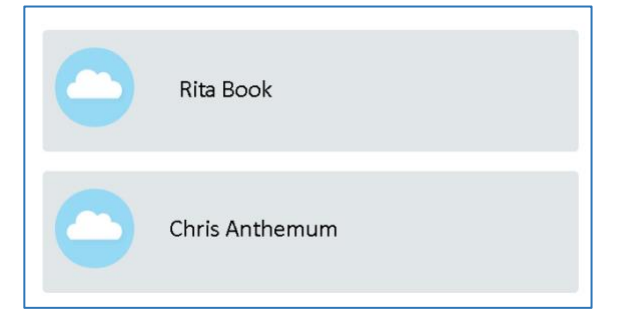

3) Click on the related actions icon to the right of the employee's name and a menu will appear. The related action button is a rectangle with 3 dots inside. Hover over the **Time and Leave** menu option (don't click) and another menu will appear. Click on **Enter Time**.

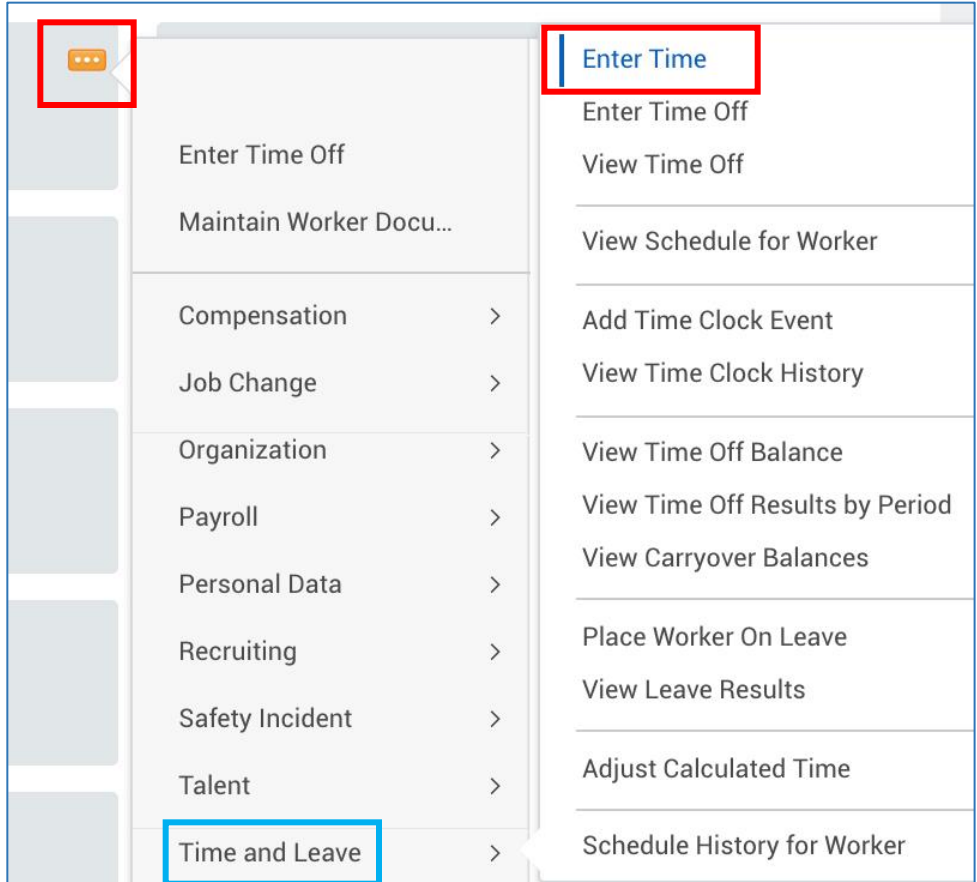

<span id="page-1-0"></span>4) Select the date for the week you wish to enter time. Click **OK**.

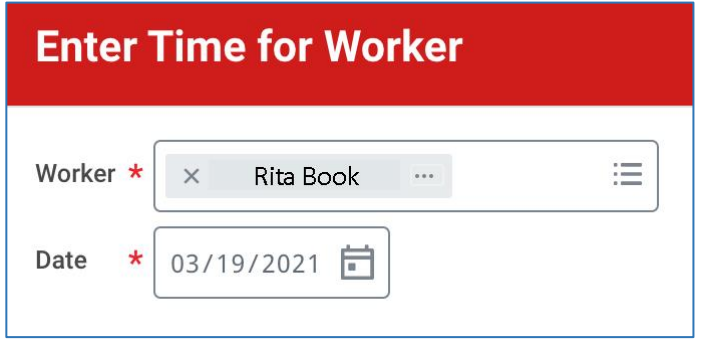

5) Enter the employee's time on the weekly time entry calendar. For detailed instructions you can view the following job aids:

**[Time Entry for Temporary Employees \(PDF\)](http://www.montclair.edu/human-resources/wp-content/uploads/sites/181/2021/03/Time-Entry-for-Temporary-Employees-March-2021.pdf) [Time Entry for Student Workers \(PDF\)](http://www.montclair.edu/human-resources/wp-content/uploads/sites/181/2021/03/Time-Entry-for-Student-Workers-March-2021.pdf) [Time Entry for Civil Service Employees \(Non-Kronos\) \(PDF\)](http://www.montclair.edu/human-resources/wp-content/uploads/sites/181/2021/03/Time-Entry-for-Civil-Service-Employees-March-2021.pdf)** 6) Click the blue **Review** button.

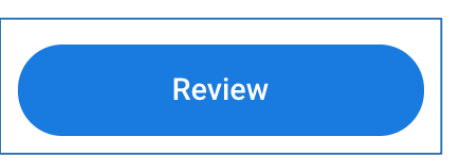

7) Click the **Submit** on the pop up window that appears.

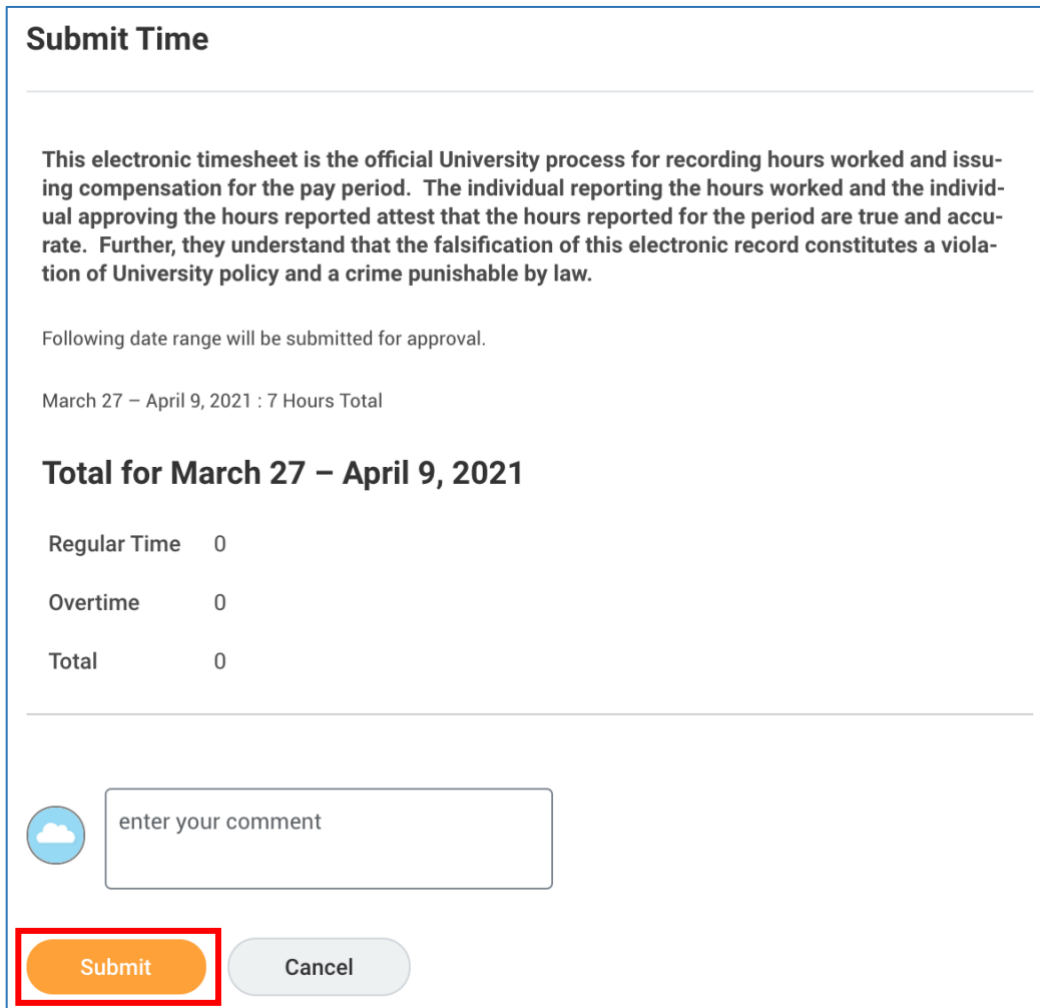

## **Shortcuts**

<span id="page-2-0"></span>1) Go directly to the worker's profile and click the **Actions** button under the worker's name. Hover over the **Time and Leave** menu option (don't click) and another menu will appear. Click on **Enter Time**. [Start at step 4 above.](#page-1-0)

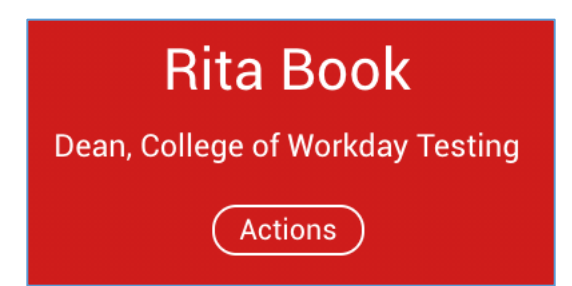

2) Type **Enter Time for Worker** in the Workday search bar and select the report that appears.

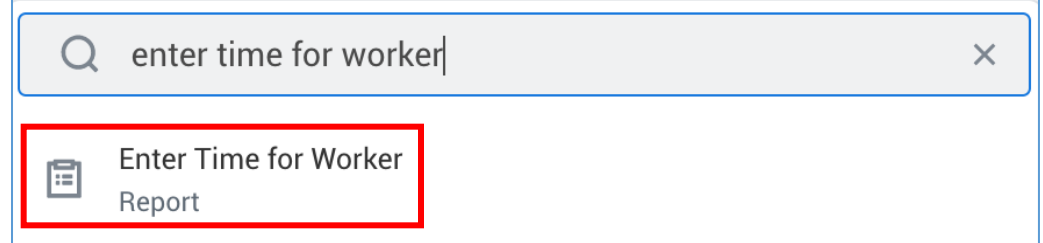

Search for the worker in the **Worker** prompt.

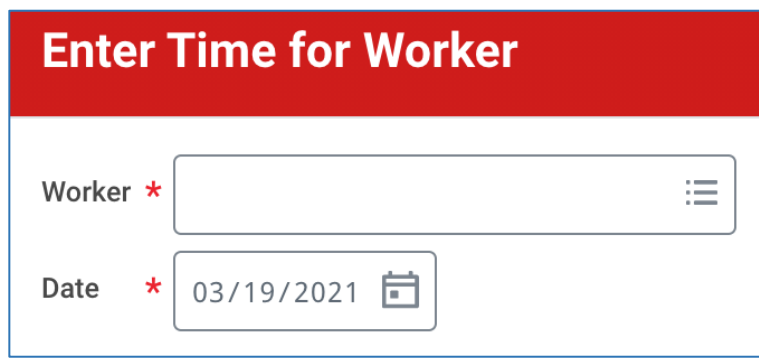

[Start at step 4 above.](#page-1-0)